# **Enviar Defesa**

- [Prazos de defesa em aberto](#page-0-0)
- [Enviar Defesa](#page-0-1)
	- [Arquivo da Defesa](#page-1-0)
	- [Anexos da Defesa](#page-1-1)
	- [Arquivos Temporários](#page-2-0)
	- [Prazo](#page-2-1)
	- [Recibo de Protocolo](#page-2-2)
	- [Requerimento por problemas no envio](#page-2-3)

### <span id="page-0-0"></span>**Prazos de defesa em aberto**

Para enviar defesa o usuário deve acessar o Portal do Gesto e clicar na aba de **Envio de Documentos e Processos** e na opção **Defesa**:

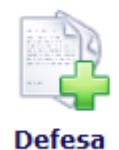

Será exibida uma lista com todos os prazos de defesa vigentes para o usuário. Essa lista não depende da gestão selecionada na tela inicial.

Só é possível enviar defesa se o processo estiver com prazo em aberto e o usuário tiver sido citado para defesa (ou ser for representante de alguém citado para defesa, devidamente cadastrado com procuração. Ver [Habilitação por Procuração](https://confluence.tce.pb.gov.br/pages/viewpage.action?pageId=11796771)).

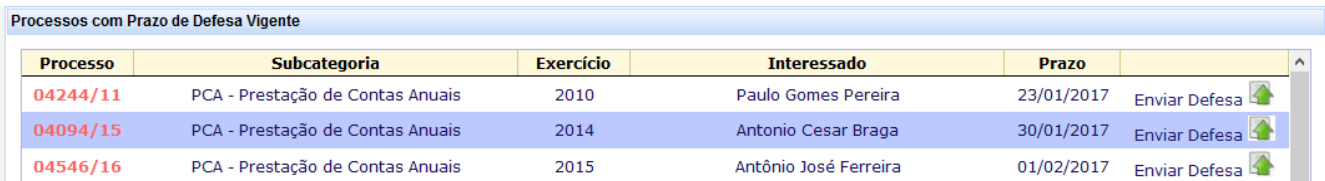

Nos casos em que o usuário está habilitado por procuração, na coluna Interessado é exibido o nome de quem ele está representando.

**Atenção:** se a opção de enviar não estiver disponível o usuário deve entrar em contato com o suporte do TCE o mais rápido possível (Ver [S](https://confluence.tce.pb.gov.br/pages/viewpage.action?pageId=7078230) [uporte Tramita\)](https://confluence.tce.pb.gov.br/pages/viewpage.action?pageId=7078230). É importante que o usuário verifique se o envio para o processo desejado está disponível ANTES do final do prazo, pois nesse caso a equipe de suporte pode resolver o problema. Após o final do prazo a liberação do envio só poderá ser feita mediante autorização do relator do processo.

## <span id="page-0-1"></span>**Enviar Defesa**

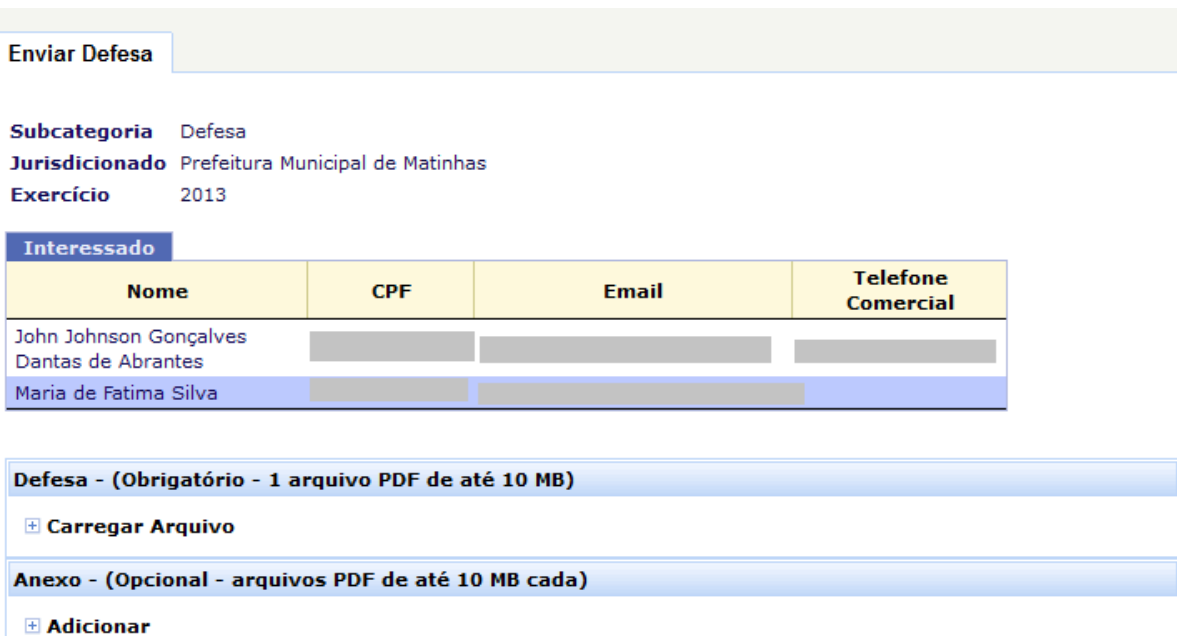

\* (Enviado) - Significa que o arquivo já foi enviado ao Tribunal de Contas do Estado

\* (Temporário) - Significa que o arquivo será salvo quando for clicado no botão ENVIAR

\* (Removido Temporário) - Significa que a remoção só será efetivada quando for clicado no botão ENVIAR

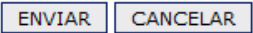

Nessa opção o usuário deve informar os arquivos da Defesa e dos Anexos da Defesa e clicar no botão Enviar.

#### <span id="page-1-0"></span>**Arquivo da Defesa**

O arquivo da Defesa é obrigatório, e deve ser um único arquivo PDF com até 10 MB de tamanho.

Ao clicar em Carregar Arquivo será exibida uma tela onde o usuário deve selecionar o arquivo e clicar em Salvar Arquivo:

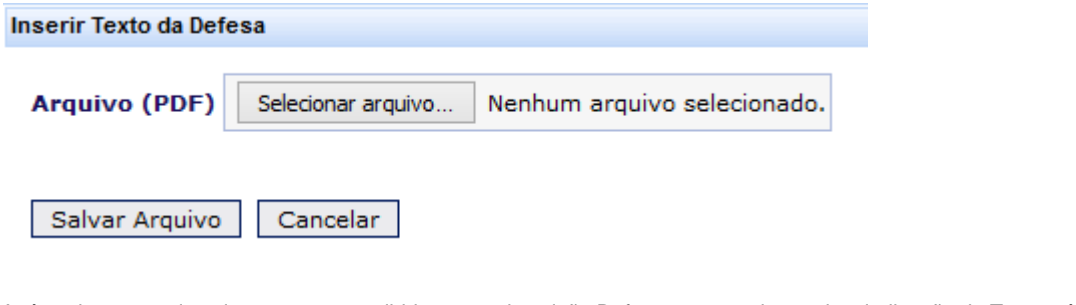

Após salvar o arquivo ele passa a ser exibido com a descrição Defesa, o nome do arquivo, indicação de Temporário (indicando que o arquivo ainda não foi formalizado no Tribunal), o tamanho e as opções de Editar (que permite alterar o arquivo) e Remover (para excluir o arquivo):

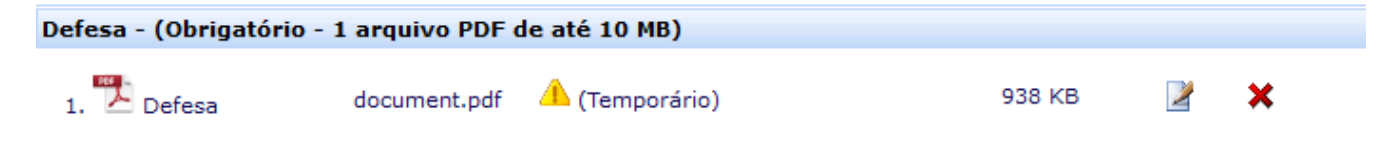

#### <span id="page-1-1"></span>**Anexos da Defesa**

Os Anexos são opcionais, sem limite de quantidade, porém devem ser todos PDF e com até 10 MB de tamanho cada.

Além disso os arquivos devem ter [OCR](https://confluence.tce.pb.gov.br/pages/viewpage.action?pageId=11796778) e ter um tamanho máximo de 200 KB por página (ou seja, um arquivo de 10 páginas deve ter no máximo 20 MB). Um arquivo que não atenda a esses parâmetros deve ser digitalizado novamente com uma resolução de até 150 dpi.

Ao inserir um anexo o usuário deve informar a descrição do conteúdo do arquivo. Após inserido o anexo pode ser editado ou removido.

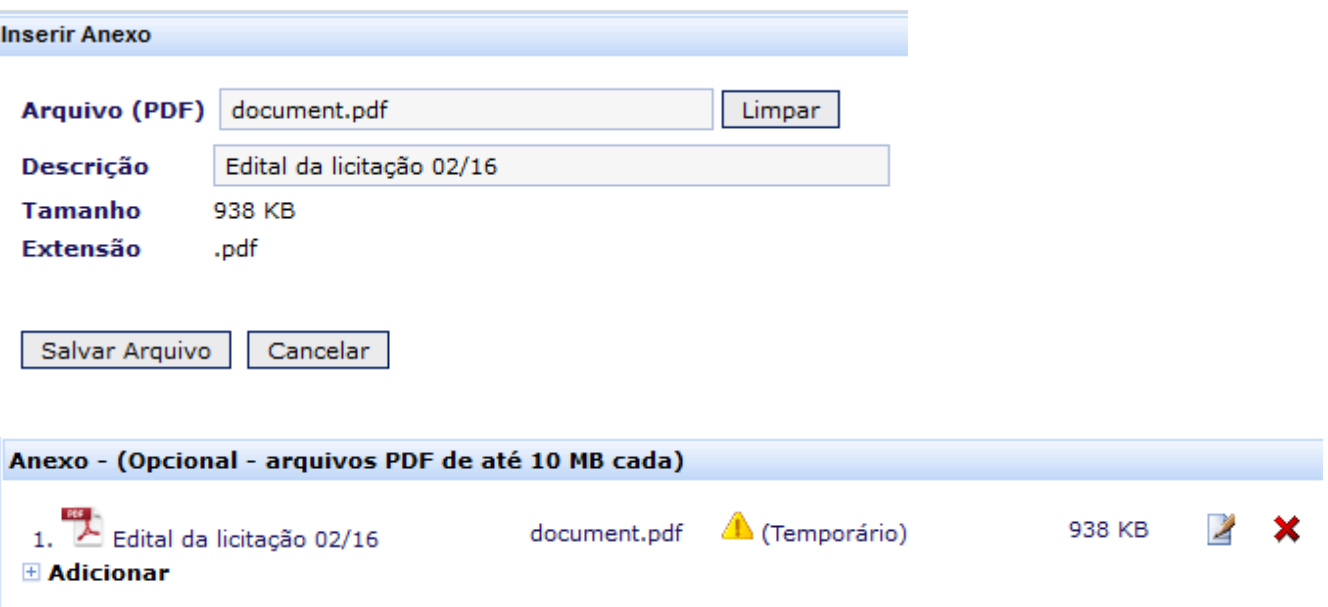

#### <span id="page-2-0"></span>**Arquivos Temporários**

Todos os arquivos inseridos ficam marcados como Temporário até que a defesa seja enviada ao Tribunal. Esses arquivos temporários não têm valor processual. O envio da defesa só é concluído ao clicar no botão Enviar, com a formalização de um documento no Tribunal e o fornecimento da certidão de recibo de protocolo.

Os arquivos temporários ficam guardados no sistema até o envio definitivo. Se o usuário começar o preenchimento dos arquivos e sair do sistema antes de concluir, quando ele acessar novamente o sistema os arquivos temporários serão carregados e ele poderá retomar de onde parou. Nos casos em que o usuário tem muitos anexos a informar é recomendável que ele vá fazendo aos poucos ao invés de deixar tudo para o último dia do prazo.

Se por alguma razão o usuário quiser apagar todos os arquivos temporários do processo basta ele clicar no botão Limpar Arquivos Temporários.

#### <span id="page-2-1"></span>**Prazo**

O envio da defesa pode ser feito até às 23:59h do dia final do prazo. O envio deve ser concluído até às 23:59, à meia-noite todos os envios em andamento serão encerrados e a defesa será considerada como não entregue.

#### <span id="page-2-2"></span>**Recibo de Protocolo**

Ao clicar em Enviar o usuário será direcionado para uma tela de sucesso indicando o número de protocolo da defesa e com um link para baixar o recibo de protocolo.

O usuário deve guardar esse recibo para comprovar caso necessário o envio da defesa.

#### Documento enviado com sucesso!

#### Anote o número de protocolo abaixo ou imprima o recibo.

10658/16 **Documento** Subcategoria Defesa Jurisdicionado Prefeitura Municipal de Matinhas

**Recibo de Protocolo** 

#### <span id="page-2-3"></span>**Requerimento por problemas no envio**

Se o usuário tiver algum problema no envio da defesa causado pelo sistema (opção de envio de defesa não aparece, sistema indisponível, etc.) ele deverá entrar em contato com o suporte do Tramita o mais rápido possível, para garantir a resolução do problema dentro do prazo para envio. Caso o problema ocorra no último dia do prazo e após o expediente do Tribunal o usuário deverá juntar provas da tentativa de envio (imagem da tela, exibindo hora e mensagem de erro) e protocolar um requerimento endereçado ao relator do processo, que analisará cada caso e determinará se o envio intempestivo da defesa deve ser permitido.